# РУКОВОДСТВО ПОЛЬЗОВАТЕЛЯ NVR

Руководство пользователя и другое программное обеспечение (включая CMS), можно скачать по ссылке: http://www.dvr163.com/help/download.php

# 1. Быстрая работа в сети

Шаг: Щелкните правой кнопкой мыши в главном меню - выберите Fast networking - нажмите Auto Config нажмите ОК. Если требуется ручная настройка, введите IP-адрес, нажмите кнопку Diagnose. Если статус сети Healthy Network, то подключение по сети, указывает на его работоспособность и успешное подключение к интернету. Если статус сети Network Anomaly, то убедитесь, что ваше устройство имеет доступ к сети.

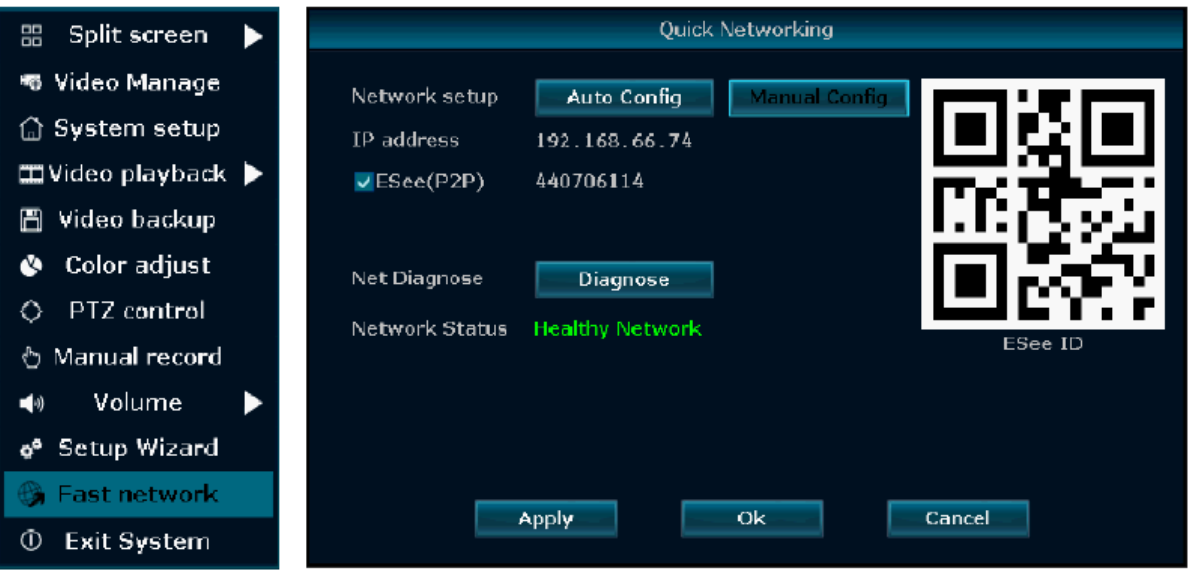

# 2. Настройка IPC

Шаг: Щелкните правой кнопкой мыши в главном меню - нажмите Video Manage - нажмите Refresh для поиска IPC. Есть два способа добавить IPC:

- 1) Выберите найденный IPC в списке и затем нажмите Add One для добавления.
- 2) Нажмите Auto Add для автоматического добавления всех найденных IPC.

Delete Channel: Удалить информацию о канале с добавленным IPC. Manual Edit: Вручную изменить параметры канала (например, пароль). Нажмите кнопку ОК, чтобы сохранить изменения.

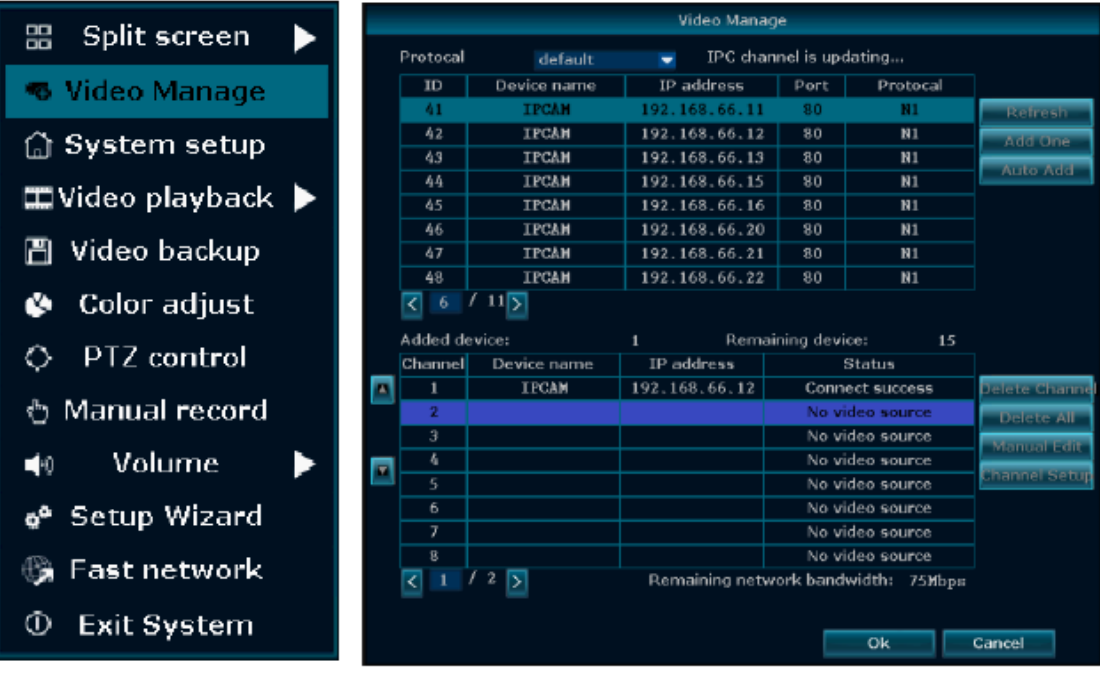

# **3. Детектор движения**

Шаг 1: Щелкните правой кнопкой мыши в главном меню — выберите System setup — найдите вкладку Channel setup — нажмите на Video detection — выберите Motion в параметре Detection — поставьте галочку Enable нажмите OK.

Шаг 2: Щелкните правой кнопкой мыши в главном меню — выберите System setup — найдите вкладку Record setup — нажмите на Record plan — установите необходимый график — поставьте галочку на Motion — выберите каналы, на которых нужна запись по движению —нажмите Copy to — нажмите OK, чтобы сохранить настройки.

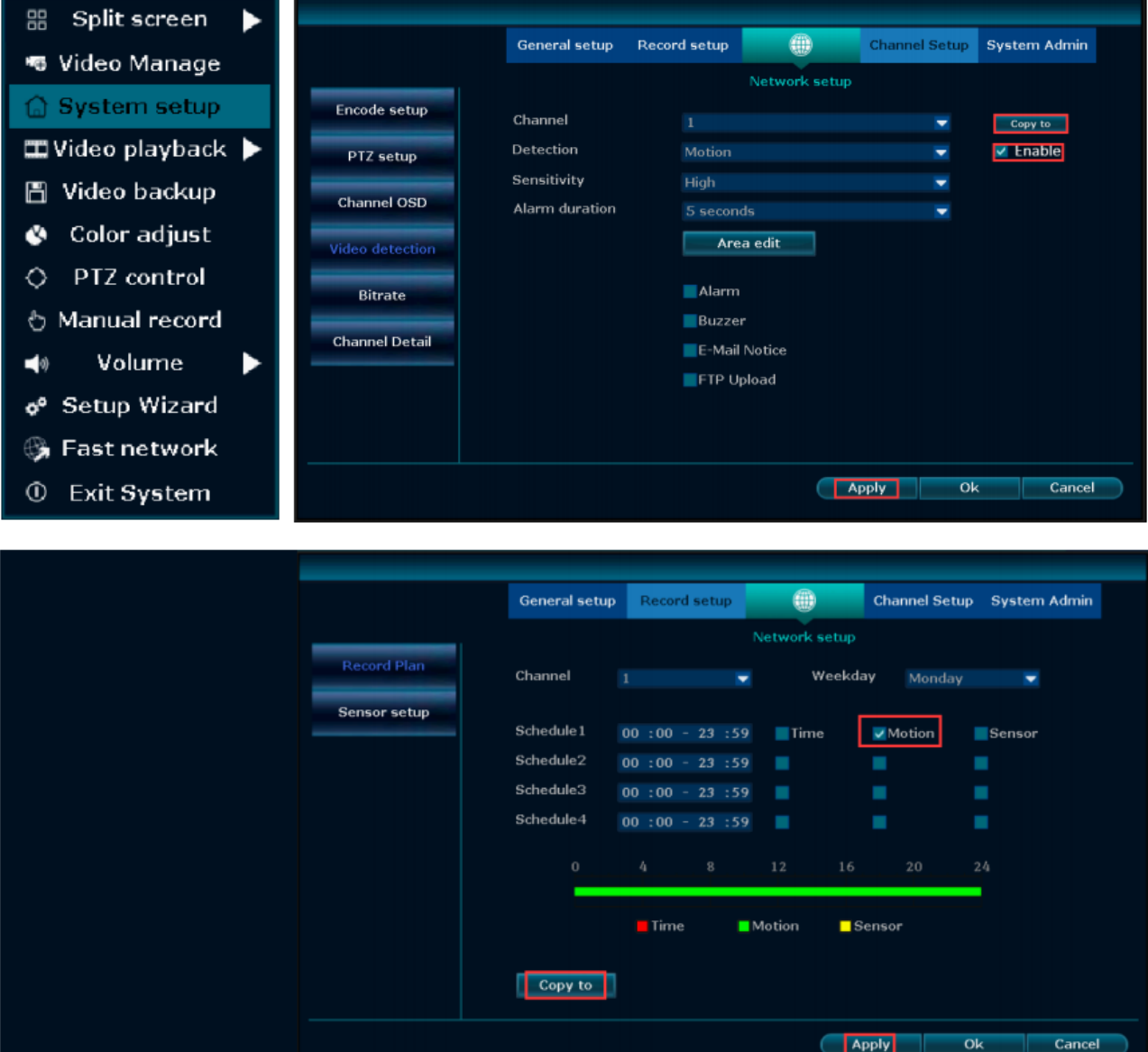

#### **4. Воспроизведение видео**

Шаг: Щелкните правой кнопкой мыши в главном меню — выберите Video playback — выберите дату, канал, режим записи — нажмите Search для поиска — затем можете просмотреть файл видеозаписи. Примечание:

1. Кнопки управления:  $\blacksquare$  перемотка назад;  $\blacksquare$  воспроизведение предыдущих секунд;  $\blacksquare$  воспроизведение

следующих секунд;  $\blacktriangleright$  воспроизведение;  $\prod$  пауза;  $\blacktriangleright$  перемотка вперед x2/x4/x8

2. Файл записи: выберите файл записи в списке файлов (№1 показан на рисунке ниже). Выберите одну из записей и нажмите «воспроизвести».

3. Сохранение записи: выберите файл записи в списке файлов (№1 показан на рисунке ниже). Вставьте флэш-накопитель в USB и нажмите «Backup», чтобы создать резервную копию файла.

4. Шкала записи: выберите поиск и отображение записей на шкале по дате или времени (№3 показан на рисунке

ниже). На временной шкале с записями, щелкните левой кнопкой мыши для воспроизведения (№2 показан на рисунке ниже). Текущее время на шкале с записями будет указано над сверху шкалой (№4 показан на рисунке ниже).

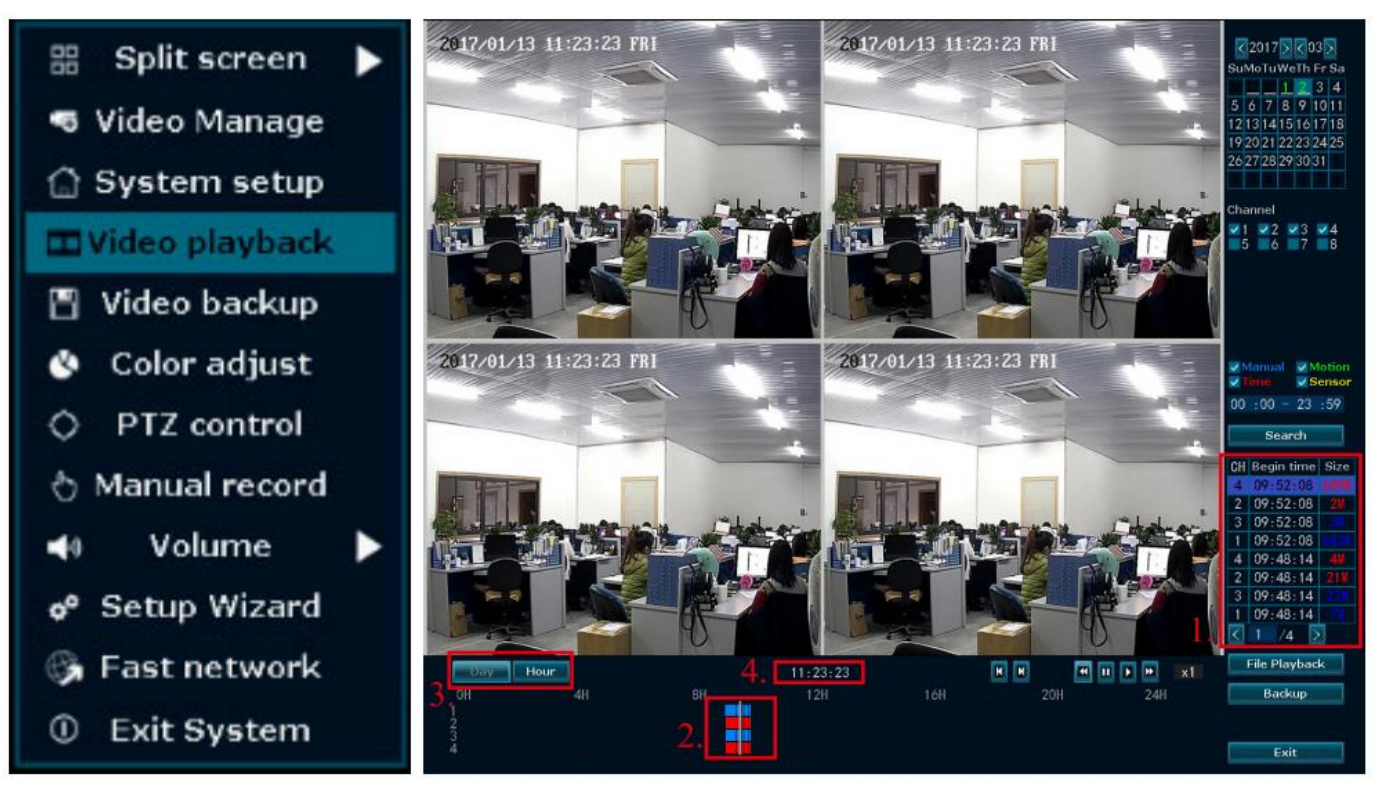

#### **5. Резервное копирование видео**

Шаг: Щелкните правой кнопкой мыши в главном меню — выберите Video backup — выберите номера каналов выберите режим записи — введите диапазон времени и даты — нажмите Search для поиска. В списке ниже появятся записи. Выберите запись, с которой нужно сделать резервную копию. Нажмите Backup для выполнения резервного копирования видео.

Примечание: Поддержка флеш-накопителя для резервного копирования максимум 32Гб.

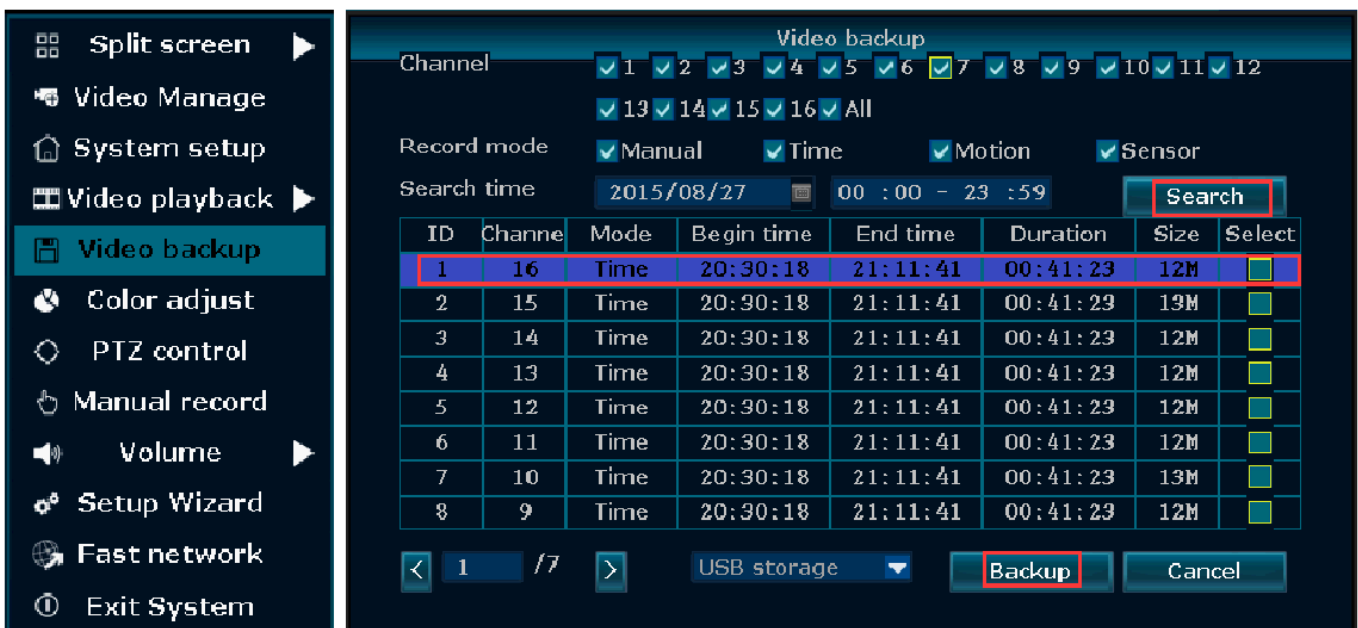

#### **6. Доступ по локальной сети**

Шаг 1: Щелкните правой кнопкой мыши в главном меню — выберите Fast networking — проверьте IP-адрес устройства.

Шаг 2: Подключите компьютер к той же локальной сети, введите IP-адрес и порт видеорегистратора в браузере IE или любом другом браузере (если порт 80, нет необходимости его вводить). Затем вы получите доступ к веб-странице входа. Введите имя пользователя и пароль, нажмите Login. Логин: admin, пароль: пустой (без

пароля).

Шаг 3: После успешного доступа вы можете получить видеоизображение с видеорегистратора.

Примечание: Пожалуйста, убедитесь, что видеорегистратор и компьютер находятся в одном сегменте сети. После успешного подключения, обязательно установите и запомните пароль для входа.

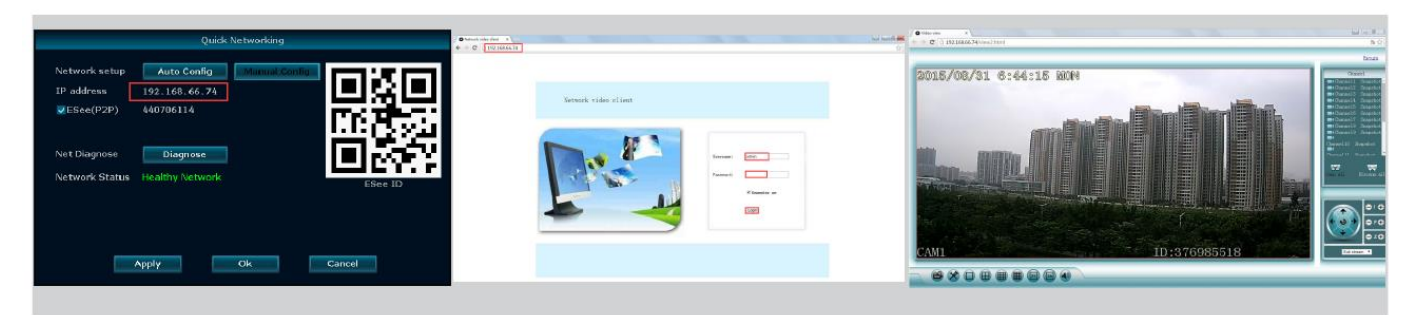

# **7. Доступ в глобальной сети**

Шаг 1: Щелкните правой кнопкой мыши в главном меню — выберите Fast networking — проверьте ID устройства. Шаг 2: Откройте браузер IE, введите www.dvr163.com в адресной строке. Затем вы получите доступ к веб-странице входа, для ввода ИДЕНТИФИКАТОРА, имени пользователя и пароля. После этого нажмите Login. Шаг 3: После успешного доступа вы можете получить видеоизображение с видеорегистратора

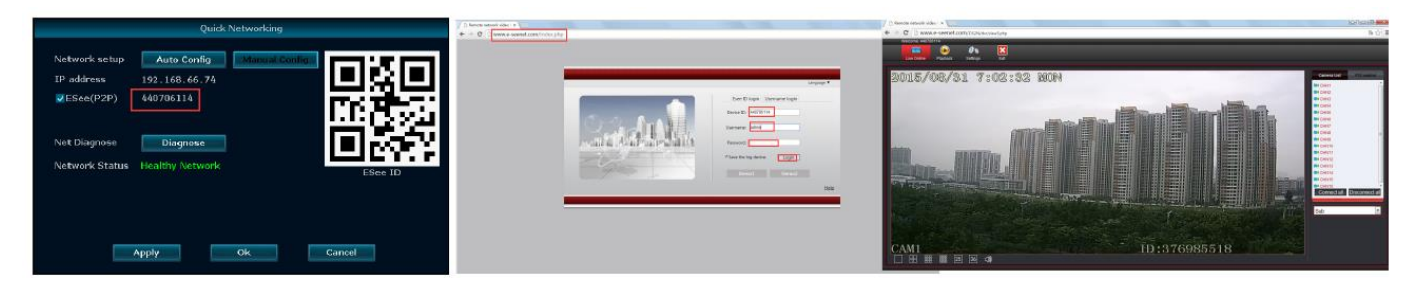

Примечание: Качество и скорость видеопотока зависят от скорости загрузки видеорегистратора и скорости загрузки компьютера.

# **8. Загрузка и установка мобильного приложения**

Способ 1: Перейдите по ссылке http://www.dvr163.com/download/indexm.php?p=ippro в мобильном браузере, войдите на страницу загрузки, нажмите установить, чтобы загрузить и установить приложение.

Способ 2: Пожалуйста, отсканируйте код QR в этом руководстве, чтобы загрузить приложение.

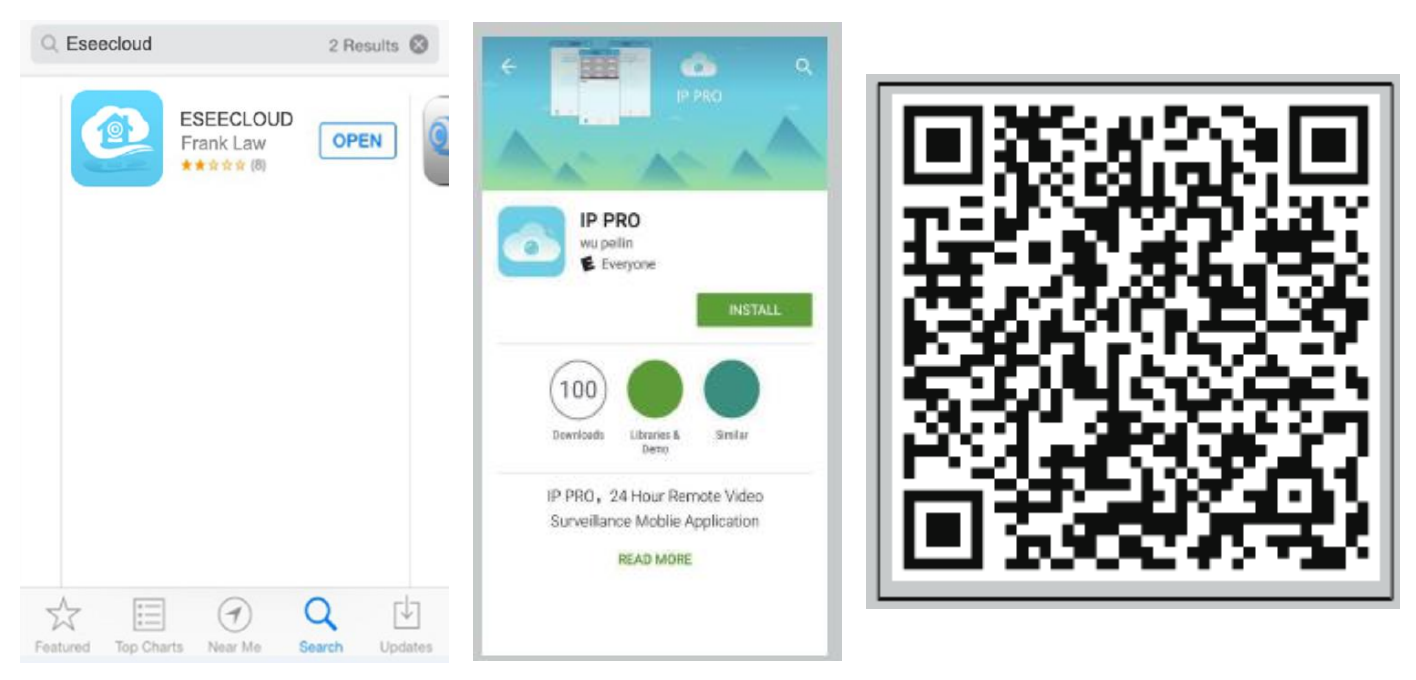

Приложение для iPhone Приложение Google Play Загрузка приложения

# **9. Мобильное приложение Eseecloud (IP PRO) - Добавить устройство**

- 10.Шаг 1: Зарегистрируйтесь
- 11.Шаг 2: Войдите в интерфейс устройства
- 12.Шаг 3: Добавьте устройство
- 13.Шаг 4: Выберите канал для просмотра изображения
- 14.Шаг 5: Удаленно просмотрите запись

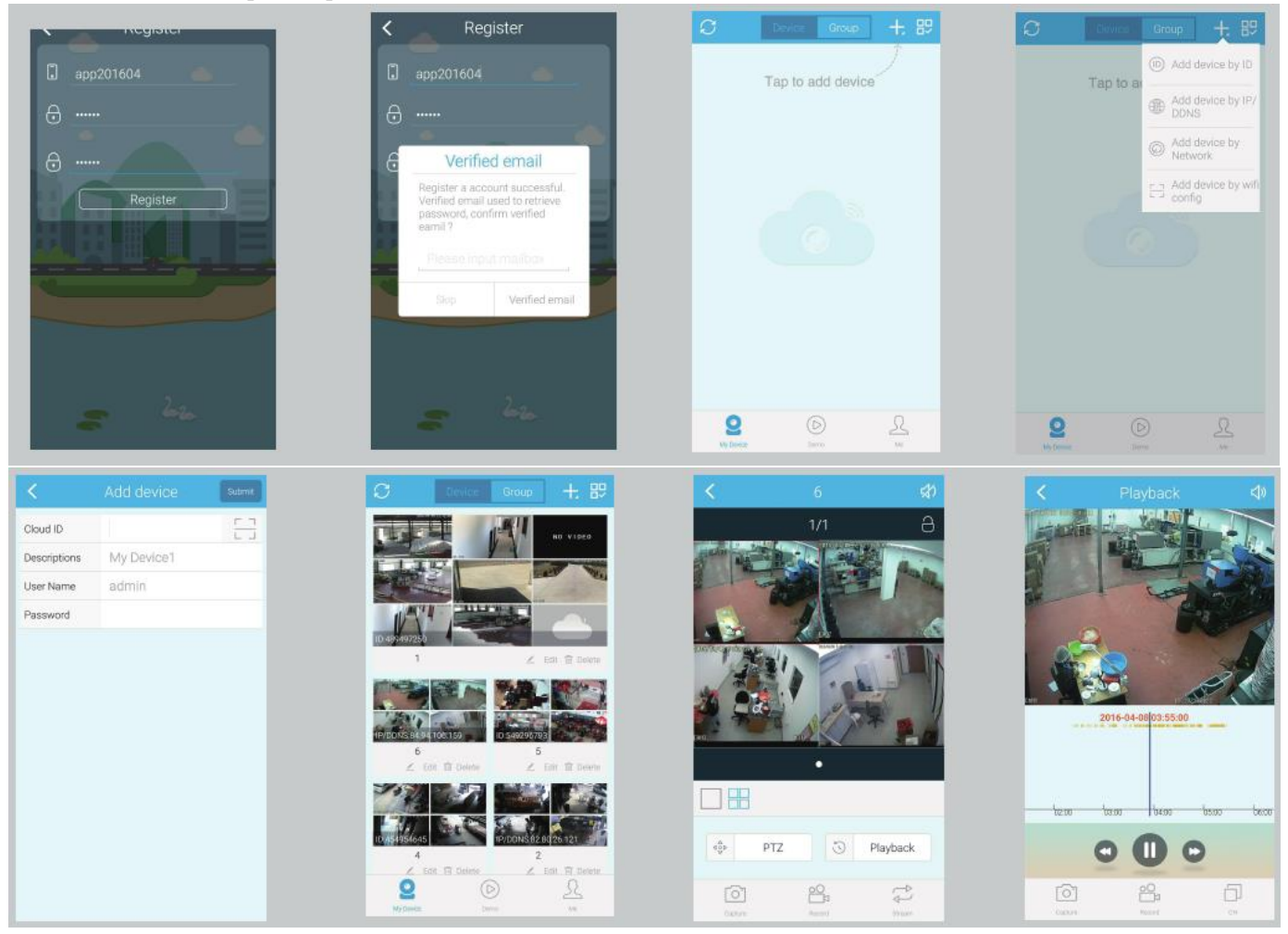